## **GUÍA USUARIO APORTACIÓN DE DOCUMENTACIÓN REFERIDA AL REQUERIMIENTO**

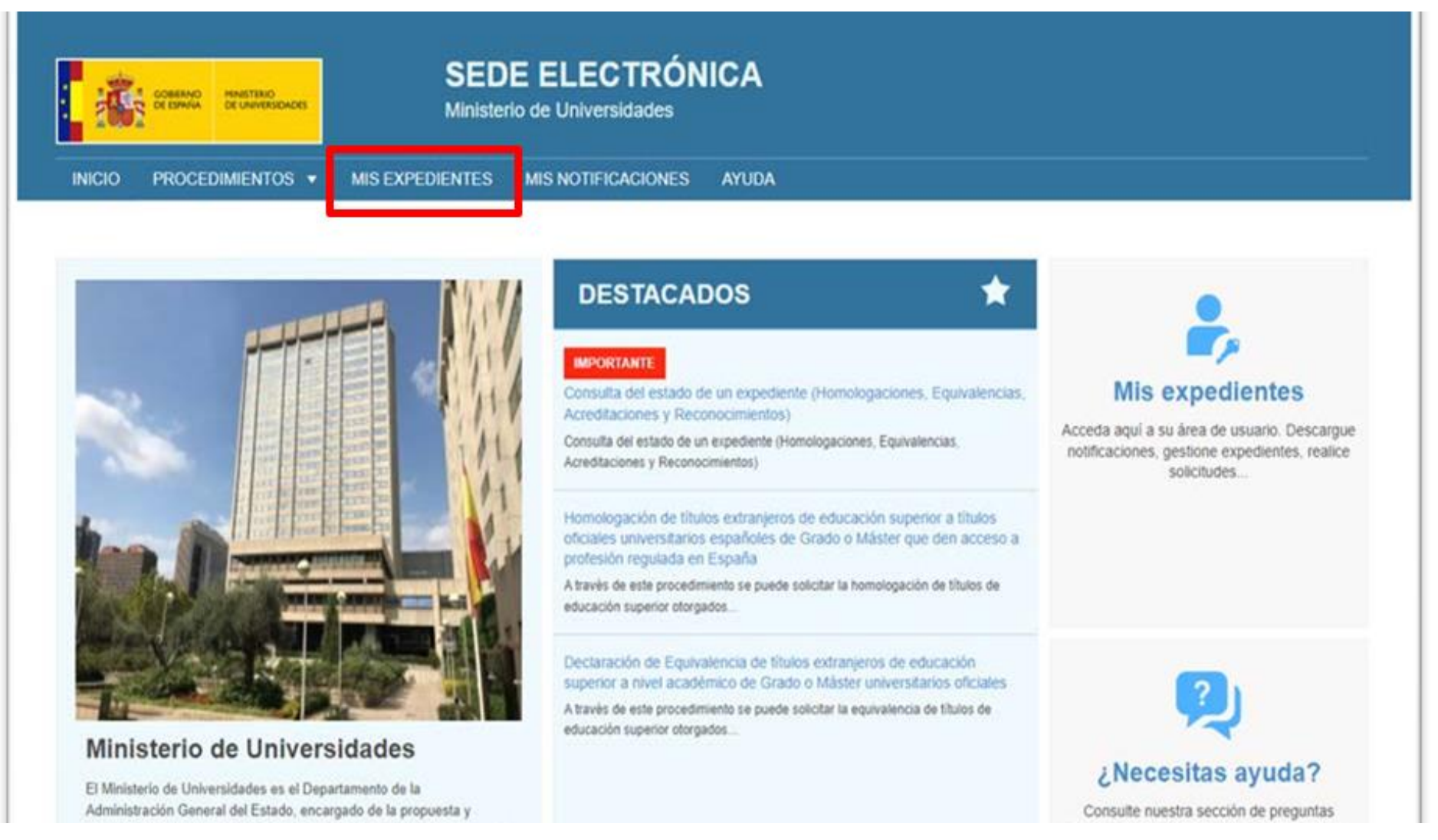

Para aportar la documentación solicitada en el requerimiento de su expediente, deberá acceder a la opción "Mis Expedientes", disponible en la página inicial de la Sede.

El usuario deberá validarse de la misma forma con la que se autenticó al realizar la solicitud. Una vez verificado el usuario, podrá consultar sus expedientes, para ver su estado. También podrá aportar la documentación requirida, haciendo uso de la opción de "Aportación de documentación", así como descargar las comunicaciones y requerimientos que se le puedan formular, así como la resolución final, en el momento de su emisión. Recibiría en su correo electrónico un aviso de que dispone de

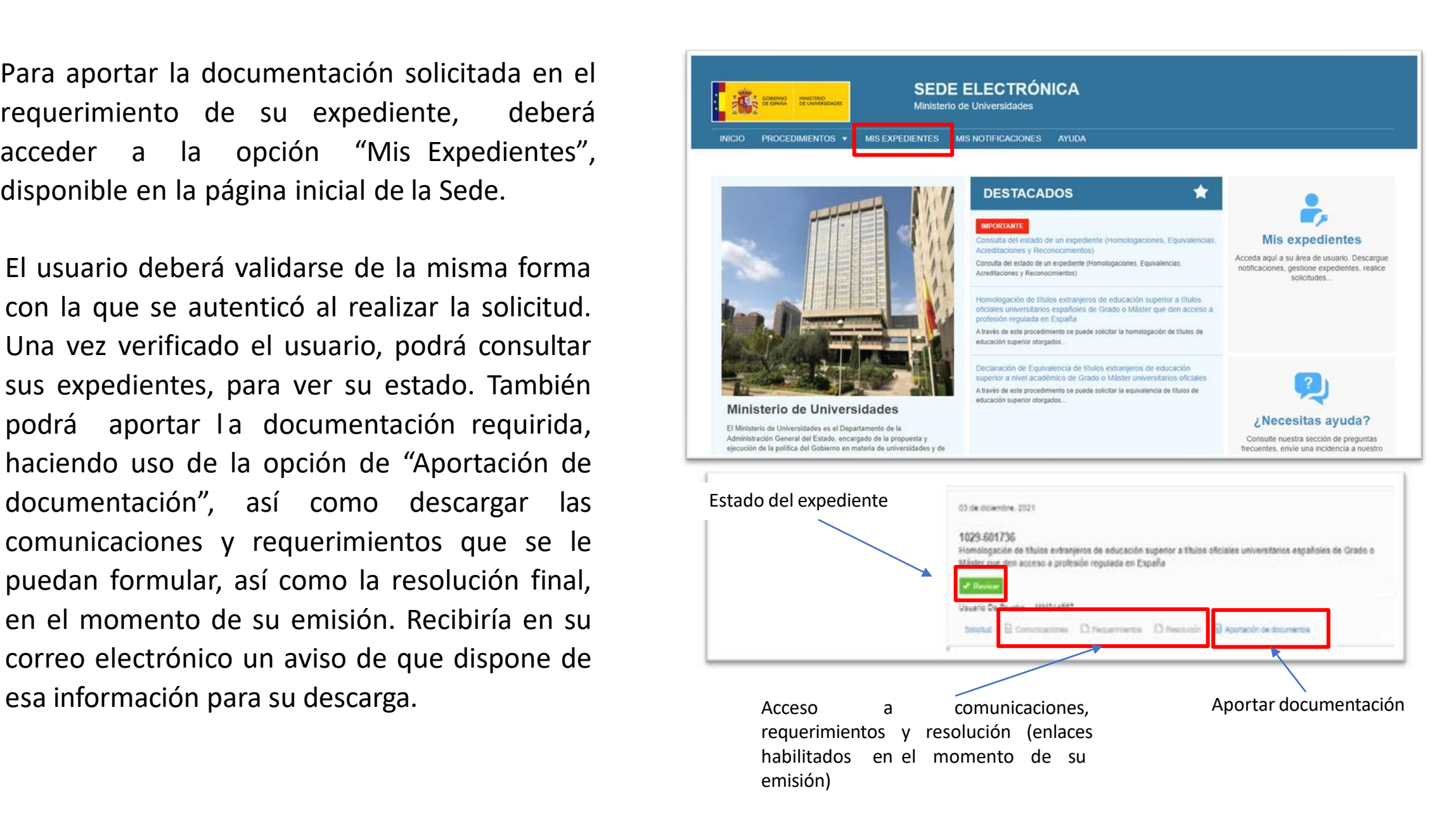

Una vez seleccionado "aportación de documentación" aparecerá la siguiente ventana. En el cuadro texto descriptivo se escribirá requerimiento.

Por último, se adjuntarán los archivos y seleccionaremos subir fichero.

Deben cumplirse unos requisitos en los archivos a subir, tanto de tamaño como de tipos de fichero. IMPORTANTE : Aunque se informa de un tamaño máximo de 10 Mb . , se recomienda no superar nunca los **5 Mb** . para evitar problemas por el volumen de documentación .

Aunque se permiten muchos formatos de archivos, lo ideal es que adjunte su documentación en formato .pdf. En caso de tener problemas por su tamaño, existen en la web programas gratuitos que le permiten su división en archivos de menor tamaño .

También puede comprimirlos, para incorporar varios documentos a la vez, siempre que no supere el tamaño máximo .

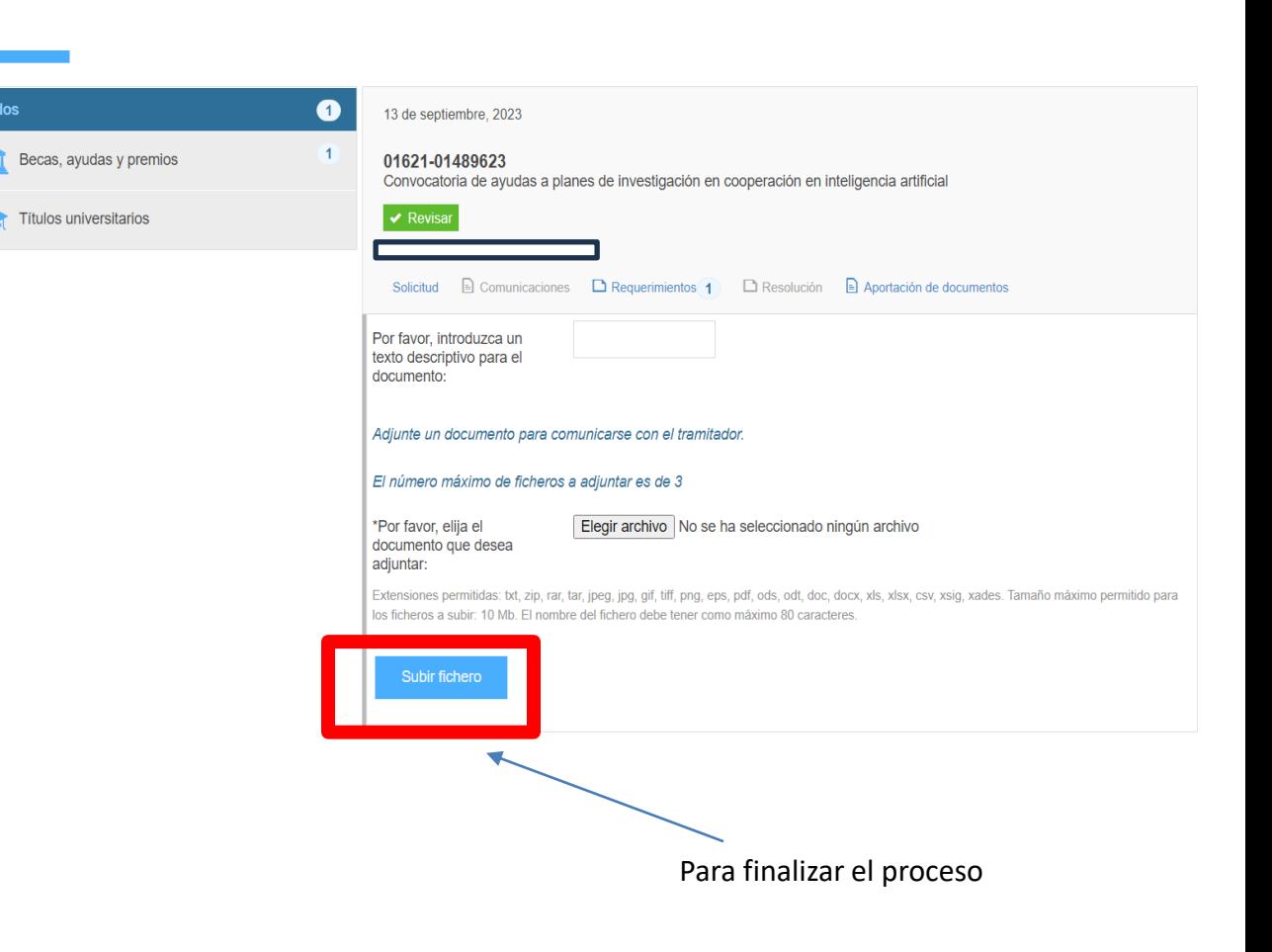

A continuación, se explica cómo comprimir archivos para reducir su tamaño con WinRAR:

- 1. Seleccionar el archivo a comprimir y partir, dar botón derecho y elegir la opción de WinRAR "Añadir al archivo…"
- 2. En las opciones de compresión, establecer, el "Método de compresión" como "La mejor", para así intentar reducir el tamaño lo máximo posible, y en "Partir en volúmenes de …" introducir 5 MB, y aceptar.
- 3. Después de que el programa procese el archivo habrá creado varios archivos comprimidos. Con en nombre del fichero de ejemplo sería Nombre.part01.rar, sería Nombre.part02.rar, etc. .

NOTA: En caso de que se requiera documentación adicional, se dispondrá de otros 10 documentos extra en los que realizar la misma partición por WinRAR o equivalente.

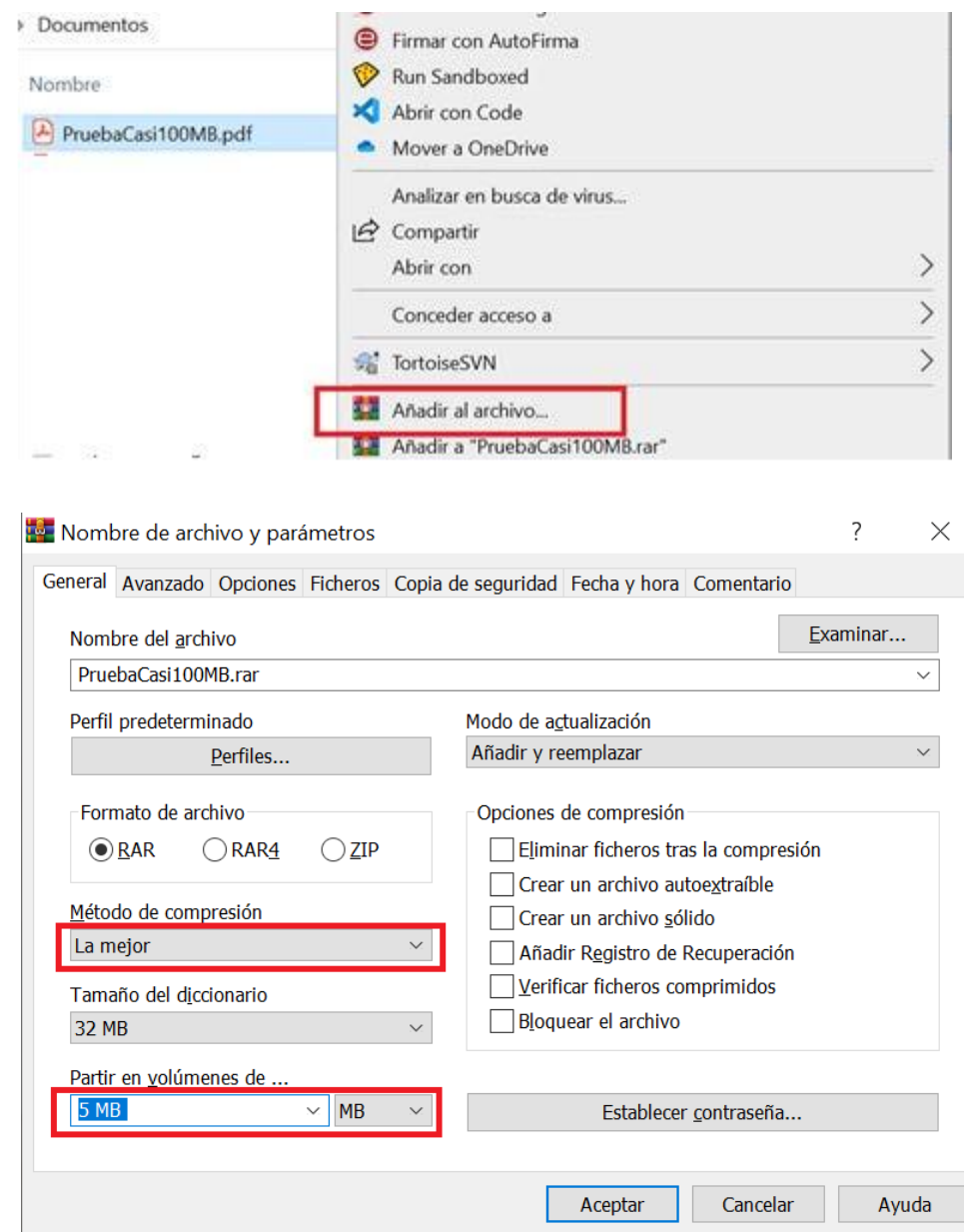